# **MIXSTREAM PRO**

クイックスタートガイド

Manual Version 1.3

# 安全にお使いいただくために

#### この取扱説明書で使用している危険防止のマーク

- このマークは、操作とメンテナンスにおける重要な指示があることを示しています。
- このマークは、適切な電圧で機器をしようしないと、感電の恐れがあるという警告です。
	- このマークは、ご利用出力コネクターが感電を起こす恐れのある電圧を含んでいるという警告です。

#### 製品をご使用の際は、以下の使用上の注意に従ってください。あ

- 1. 注意事項を必ずお読みください。
- 2. 注意事項を必ずお守りください。
- 3. すべての警告に従ってください。
- 4. すべての注意事項に従ってください。
- 5. 水の近くで使用しないでください。
- 6. お手入れの際は、乾いた布を使用してください。液体洗剤は、フロントバネルのコントロール装置を損なった り、危険な状態を招いたりする恐れがあるので、使用しないでください。
- 7. 取扱説明書に従って設置してください。
- 8. 暖房器具や調理器具、アンプを含むその他の音楽機器など、熱を生じる機器の近くには置かないで下さい。
- 9. 電源プラクは、危険防止のために、正しく使用してください。アース端子付の電源プラグは、2 つのブレード のほかに棒状のアース端子が付いています。これは、安全のためのものです。ご利用のコンセント差込口の形 状に合わないときは、専門の業者にコンセントの取り替えを依頼してください。
- 10. 電源コードを誤って踏んだり、挟んだりしないように注意してください。特にプラグ部、コンセント差込口、 本装置の出力部分に注意してください。
- 11. 付属品は、メー力ーが指定しているものを使用してください。
- 12. 音響機器専用の台車、スタンド、ブラケット、テーブルに乗せて使用してください。設置の際、ケーブルの接 続や装置の設置方法が、損傷や故障の原因にならないよう注意してください。
- 13. 雷が鳴っているときや、長時間使用しないときは、プラグを抜いてください。
- 14. 修理やアフターサービスについては、専用窓口にお問い合わせください。電源コードやプラグが損傷したとき、 装置の上に液体をこぼしたり、物を落としたりしたとき、装置が雨や湿気にさらされたとき、正常に動作しな いとき等、故障の際は、修理が必要となります。
- 15. 本装置は、正常に動作していても熱を発生しますので、周辺楓器とは最低 15 センチ離し、風通しの良い場所で ご利用ください。
- 16. 主電源プラグまたはアダプターをコンセントからいつでも抜ける状態にしておいてください。
- 17. 本装置をアンプに接続して、ヘッドホンやスピーカーで長時間、大音量で使用すると、難聴になる恐れがあり ます。(聴力低下や、耳鳴りを感じたら、専門の医師にご相談ください)。
- 18. 水がかかるような場所に置かないでください。花瓶、缶飲料、コーヒーカップなど、液体が入ったものを本装 置の上に置かないでください。
- 19. 警告:火災や感電防止のため、雨や温気にさらさないでください。

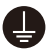

このマークのついた製品は、必ず電源プラグをコンセントに差し込む前に、アダプタのアース線を接地し てご使用ください。

#### inMusic Japan 株式会社 カスタマーサポート部

東京都港区南麻布 3-19-23 オーク南麻布ビルディング 6 階

[ Web ] inmusicbrands.jp

[ サポート ] www.inmusicbrands.jp/support/

# クイックスタートガイド

## はじめに

#### 同梱品

Mixstream Pro 本体

電源アダプター

USB ケーブル

Engine DJ ソフトウェアダウンロードカード

ディスプレイ用クリーニングクロス

クイックスタートガイド/保証書(本書)

重要:numark.com の Mixstream Pro 製品ページにアクセスし、 フルバージョンのユーザ ーガイドをダウンロードしてください。

#### サポート

本製品に関する最新情報 (システム要件、互換性情報など) および製品登録は numark.com を ご参照ください。

サポート情報は numark.jp/support をご参照ください。

#### 製品登録

Numarkサイトで製品登録を行うと専用ソフトウェア、キャンペーンなどがご利用できるよう になります。

コンテンツにアクセスするには以下の手順に従って製品を登録してください。

- 1. numark.comにアクセスします。
- 2. My Accountをクリックし既存のアカウントにアクセスするか、新規アカウントを作成 します。
- 3. サインインが完了したら、Register A Productをクリックします。
- 4. 製品のシリアル番号を入力し、Submit Registration をクリックします。
- 5. 登録が完了すると、該当するソフトウェアのダウンロード、限定コンテンツ、キャンペー ン情報などが表示されます。

セットアップ

はじめに > 同梱品 a に記載がないものはすべて別売品です。

重要:Mixstream Pro のファームウェアは新機能と改善点を追加しアップデートされること があります。特にファームウェアアップデートには新しいソフトウェア機能が追加されること もあります。定期的に numark.com にアクセスし、利用可能なファームウェアアップデート の有無をご確認ください。

- 1. numark.com にアクセスし、アカウントにログインします。(初めての Numark 製品の 場合は、アカウントを作成します)。
- 2. アカウントにログインしたら、Engine Prime ファームウェアの最新バージョンをダウン ロードしてインストールします。ダウンロードした exe ファイル形式 (Windows の場合) および dmg ファイル形式(macOS の場合)のインストーラーを開き、画面の指示に従い Engine Prime ファームウェアをインストールします。
- 3. Mixstream Pro で使用する楽曲ファイルをご使用のメディアデバイスに移行します。
- 4. オーディオ入力ソース(マイク、CD プレイヤーなど)を Mixstream Pro に接続します。
- 5. オーディオ出力デバイス(ヘッドホン、パワーアンプ、スピーカーなど)を Mixstream Pro に接続します。
- 6. すべてのデバイスを電源コンセントに接続し、以下の順序でデバイスの電源を ON にし ます。
	- セッションを開始するときは、(1)入力ソース(2)Mixstream Pro(3)出力デ バイスを ON にします。
	- セッションを終了するときは、(1)出力デバイス(2)Mixstream Pro(3)入力 ソースを OFF にします。
- 7. Engine OS を使用し、Mixstream Pro をスタンドアローンとして使用するには: Engine Prime で作成した楽曲ライブラリーを含む USB ドライブおよび SD カードを本 機の USB ポートおよび SD カードスロットに接続します。

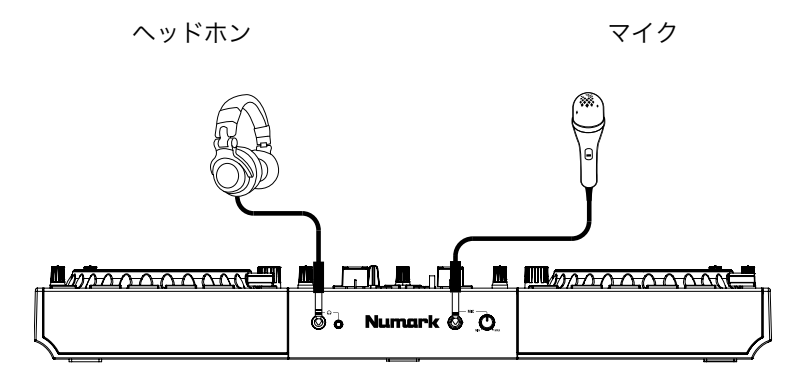

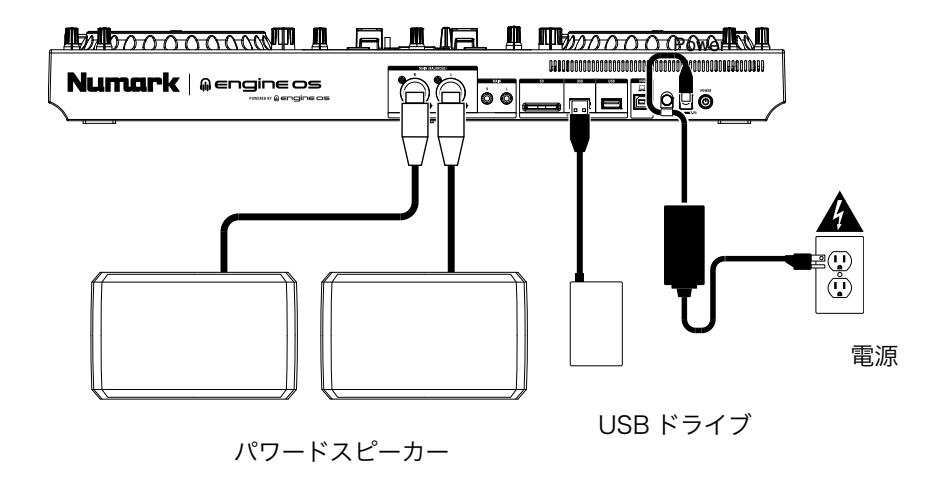

#### 機能

#### トップパネル

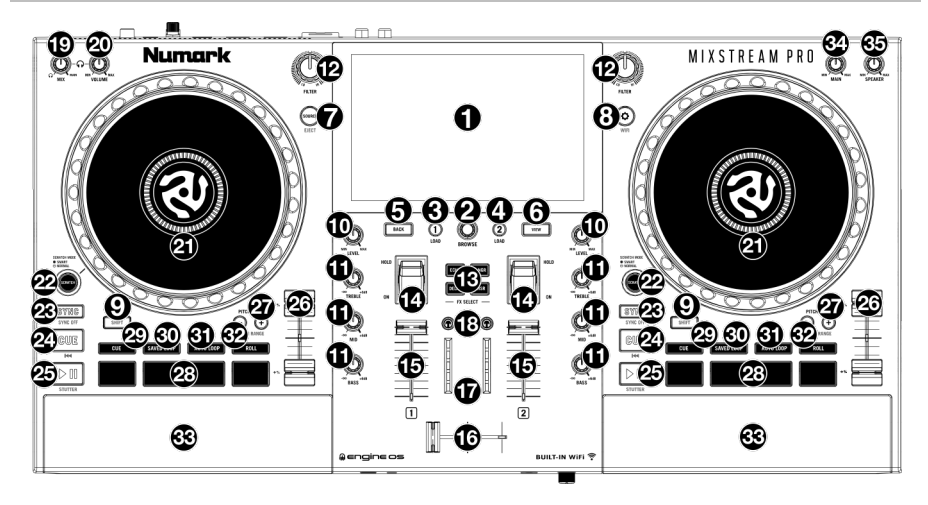

- 1. タッチスクリーン:このフルカラーのマルチタッチ・ディスプレイは、Mixstream Pro の現在の操作に関連する情報を表示します。ディスプレイをタッチし、ハードウェア・ コントロールを使用してインターフェイスを操作します。
- 2. BROWSE (ブラウズ) ノブ:このノブを回し、リストをスクロールします。このノブを 押すと、画面を次に進めたり、選択した楽曲をデッキにロードすることができます。 SHIFT を押しながらこのノブを押すと、選択したトラックを Prepare リストに送ること ができます。
- 3. LOAD◀ボタン:選択中のトラックをデッキ 1 にロードします。 このボタンをすばやく 2 回押すと、デッキ 2 で再生中のトラックをデッキ 1 へ、インス タント・ダブルスを実行します。
- 4. LOADボタン:選択中のトラックをデッキ 2 にロードします。 このボタンをすばやく 2 回押すと、デッキ 1 で再生中のトラックをデッキ 2 へ、インス タント・ダブルスを実行します。
- 5. BACK ボタン:前の画面に戻ります。
- 6. VIEW ボタン:このボタンでライブラリービューとパフォーマンスビューを切り替えます。 SHIFT を押しながら VIEW ボタンを押すと、パフォーマンスモードでのオーディオ波形の 水平/垂直表示が切り替わります。
- 7. SOURCE/EJECTボタン:このボタンでソースメニューを開きます。 SHIFT を押しながらこのボタンを押すと、接続されているメディアデバイスのリストがタ ッチスクリーンに表示されます。表示されたメディアソースの 1 つをタップすると、その メディアデバイスと本機との接続が取り外されます (EJECT)。データの破損を防ぐため、 メディアドライブは、物理的に本機から取り外す前に接続を取り外す必要があります。

8. Utility/Preferences/WIFI ボタン:このボタンでユーティリティ/プリファレンスメニ ュー を開きます。詳しくはユー**ザーガイド**をご参照ください。

SHIFT を押しながらこのボタンを押すと、Wi-Fi 設定メニューを開きます。

- 9. SHIFT:このボタンを押しながら別のボタンを押すと、各機能のサブ機能にアクセスする ことができます。
- 10. LEVEL ノブ: 各チャンネルのプリフェーダー/プリ EQ オーディオレベルを調節します。
- 11. チャンネル EQ: 各チャンネルの高域/中域/低域周波数帯域を調整します。
- 12. FILTER ノブ:フィルターエフェクトを調整します。ノブを左に回すとローパスフィル ターを、右に回すとハイパスフィルターをかけることができます。
- 13. FX SELECT ボタン:エフェクトを選択するボタンです。エフェクトは ECHO (エコ ー)DELAY(ディレイ)FLANGER(フランジャー)PHASER(フェーザー)の 4 つで す。
- 14. FX ON/OFF トグル:トグルスイッチを押し上げると、エフェクトを ON の位置にラッ チ (ロック) します。押し下げると、エフェクトが一時的に ON になります。トグルスイ ッチが中央の位置にある場合エフェクトは OFF になります。
- 15. チャンネル・フェーダー:各のチャンネルの音量を調節します。
- 16. クロスフェーダー:2 つのデッキ間のミックスバランスを調整します。
- 17. MAIN OUT レベルメーター:マスターに出力される音量を表示します。
- 18. ヘッドホンプレビューボタン:このボタンを押すと、そのチャンネルのオーディオをヘ ッドホンでプレビューすることができます。後述の MIX ノブを使い、キューチャンネル とプログラムミックスの音量バランスを調整します。
- 19. ヘッドホン MIX 音量ノブ:このノブを回し、キューチャンネルとプログラムミックスの 音量バランスを調整します。
- 20. ヘッドホン VOLUME(音量)ノブ:ヘッドホンから聴こえるキューチャンネルの音量 を調節します。
- 21. プラッター:このタッチ・キャパシティブ・ジョグホイールに触ったり動かしたりするこ とで、オーディオをコントロールします。

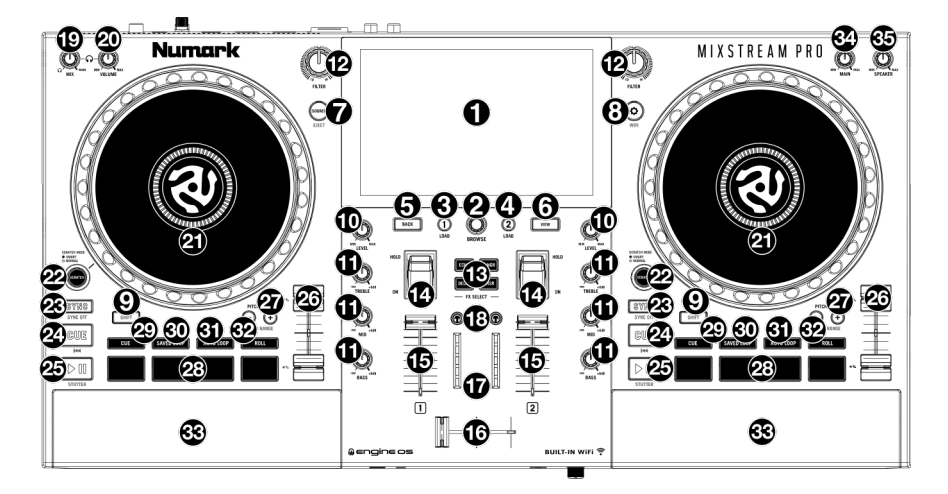

22. SCRATCH MODE ボタン:このボタンを ON にすると、SMART スクラッチモードが 使用できます。このモードでは、プラッターを使ってトラックをスクラッチしている間 も、ディスプレイ上に表示されるオーディオ波形の下半分のタイムラインは進行し続け ます。プラッターを離すと、トラックはスクラッチを止めた時点のタイムラインの再生 ポイントから通常の再生を再開します。

SMART スクラッチモードが ON になっている状態で SHIFT を押しながらこのボタンを 押すと、ジョグモードに切り替わります。このモードでは、プラッターをタッチして動か すことで、トラックのスピードを一時的に調整することができます。

このボタンを再度押すと、SMART スクラッチモードが NORMAL スクラッチモードに 切り替わります。このモードでは、プラッターでトラックをレコード盤のようにスクラ ッチすることができます。

注意:デフォルトの設定では、SMART スクラッチモードは初めから ON になっていま す。この設定はプリファレンスメニュー(Preferences)で変更することができます。

SCRATCH MODE ボタンを押し続けると、グリッドエディットモードに切り替えるこ とができます。

23. SYNC/SYNC OFF ボタン:このボタンを ON にすると、両デッキのテンポが自動的に シンクします。

SHIFT を押しながらこのボタンを押すと、シンクが OFF になります。シンクを OFF にす る設定は、プリファレンスメニューの Sync Button Action で設定することもできます。

24. CUE/巻き戻しボタン:再生停止中のトラックをプラッターでお好きな再生位置まで動か しこの CUE ボタンを押すと、一時的な CUE ポイントを設定することができます。 トラック再生中にこのボタンを押すことで、瞬時にこの一時的なキューポイントに戻るこ とができます(一時的なキューポイントが設定されていない場合は、トラックの先頭に戻 ります)。

デッキの再生停止中に CUE ボタンを押し続けると、一時的なキューポイントからトラッ クが再生され、ボタンから指をはなすと再生が止まります(再生ヘッドもキューポイント 開始地点に戻ります)。

また、デッキの再生停止中に CUE ボタンを押しながら再生ボタンを押し両方のボタンか ら指を離すと、キューポイントからそのままトラックの再生を続けることができます。

SHIFT を押しながらこのボタンを押すと、トラックの開始地点から再生が開始されます。

25. 再生/停止/STUTTER ボタン:メイン機能はトラックの再生/停止ボタンとして機能しま す。

SHIFT を押しながらこのボタンを押すと、トラックは最初の CUE ポイントからスタッタ ー再生されます。

26. ピッチフェーダー:デッキの再生スピードを調整します。

SHIFT を押しながら PITCH BEND ボタンのいずれかを押すと、このフェーダーで調整 するピッチレンジを変更することができます。

27. PITCH BEND (-/+) ボタン:このボタンのいずれかを押し続けると、トラックのスピ ードを一時的に 変更することができます。

SHIFT を押しながらこのボタンのいずれかを押すと、ピッチフェーダーのピッチレンジ を変更することができます。

- 28. パフォーマンスパッド:これらのデッキ毎に独立したパッドは、選択したパッドモード により異なる操作を行うことができます。詳しくは 詳しくはユーザーガイドをご参照く ださい。
- 29. CUE ボタン: このボタンを押すとパフォーマンスパッドが CUE モードになり、再度こ のボタンを押すと CUE ポイントの 2 つ目のバンクにアクセスできる状態になります。 パフォーマンスパッドに CUE ポイントをアサインするには、CUE モード中にトラック のお好きな再生位置で任意のパッドを押します。SHIFT を押しながら CUE ポイントのア サインされたパッドを押すと、そのパッドの CUE ポイントは削除されます。
- 30. SAVED LOOP ボタン:このボタンを押すとパフォーマンスパッドがセーブド・ループ モードになり、再度このボタンを押すとセーブド・ループの 2 つ目のバンクにアクセス できる状態になります。セーブド・ループモードでは、トラックのお好きな再生位置(ル ープのスタートポイントにしたい位置)で任意のパッドを押し、ループのエンドポイント にしたい位置で再度同じパッド押すと、即座にループ再生が開始します。設定したループ 再生の ON/OFF を切り替えるには、ループをアサインしたパッドをタップします。 SHIFT を押しながらループのアサインされたパッドを押すと、そのパッドのセーブド・ ループは削除されます。
- 31. AUTO LOOP ボタン: このボタンを押すとパフォーマンスパッドがオート・ループモー ドになり、再度このボタンを押すとオート・ループの長さの設定の 2 つ目のバンクにア クセスできる状態になります。オート・ループモードでは、それぞれのパッドで異なる長 さのオート・ループを設定することができます。変更オート・ループ再生の ON/OFF を 切り替えるには、希望のループの長さのパッドをタップします。
- 32. ROLL ボタン: このボタンを押すとパフォーマンスパッドがロール·モードになり、再 度このボタンを押すとロールの長さの設定の 2 つ目のバンクにアクセスできる状態にな ります。ロールモードでは、それぞれのパッドで異なる長さのロールをトリガーすること ができます。ロールをトリガーするには、希望のロールの長さのパッドをタップします。
- 33. スピーカー:再生中のオーディオが出力されます。スピーカーの音量は、SPEAKER ノ ブで調整することができます。
- 34. SPEAKER音量ノブ:このノブでスピーカーの音量を調整します。
- 35. MAIN 音量ノブ: MAIN OUT (マスター) に出力される音量を表示します。

# フロントパネル

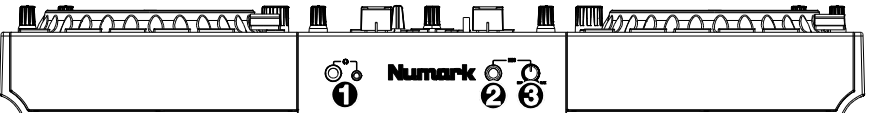

- 1. ヘッドホン出力端子 x2: この出力をステレオミニジャック・ヘッドホン (3.5 mm)およ び標準 Phone ヘッドホン(6.35 mm)と接続します。ヘッドホンから聴こえるキューチャ ンネルの音量は、ヘッドホン VOLUME ノブで調節します。
- 2. MIC 入力端子 (6.35 mm):標準のダイナミックマイクケーブル (別売り)を接続します。
- 3. MIC 音量ノブ:このノブで MIC 入力からの音量を調整します。MIC 入力からのシグナル レベルやルーティングはユーティリティ(Utility)メニューで設定することができます。

#### リアパネル

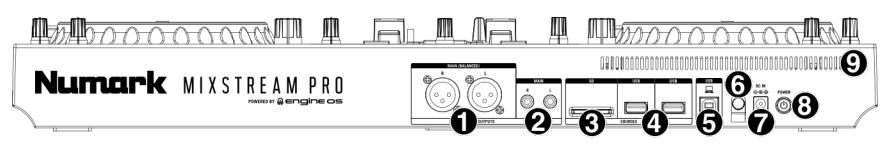

- 1. Main Out (バランス、XLR): ラウドスピーカーまたはアンプ・システムに接続します。 トップパネルの MAIN 音量ノブで音量を調節します。
- 2. Main Out (アンバランス、RCA): ラウドスピーカーまたはアンプ・システムに接続し ます。トップパネルの MAIN 音量ノブで音量を調節します。
- 3. SD カードスロット:標準の SD カードを挿入します。タッチスクリーンを使って SD カ ード内のトラックを選択してロードすることができます。
- 4. USB-A ポート:標準の USB ケーブルを使用して、この USB ポートと USB ドライブを 接続します。 USB ドライブをメディアソースとして選択すれば、タッチスクリーンを使 って USB ドライブ内のトラックを選択してロードすることができます。また、パソコン 用の USB 有線キーボードをこのポートに接続すれば、ライブラリーでのキーワード検索 が簡単に行うことができます。

注意:Mixstream Pro では未解析の楽曲を再生することができますが、Engine PRIME ソフトウェアを使用し、SD カードまたは USB フラッシュメモリー内のミュージックラ イブラリーを事前に解析して置くことで、機能が最大限に発揮されます。詳しくは、ユー ザーガイドをご参照ください。

- 5. USB-Bポート:付属の USB ケーブルを使用して、この USB ポートとコンピュータを接 続します。
- 6. 電源アダプター固定具:電源アダプターケーブルを固定し、誤って抜けないようにしま す。
- 7. DC IN/電源アダプター入力端子:付属の電源アダプターを接続して使用します。
- 8. POWER (電源)ボタン:このボタンを押して、本機の電源を入れます。本機の電源は、 すべての入力機器をあらかじめ接続し、アンプやスピーカーの電源を入れる前に ON に してください。

Mixstream Pro を OFF にする場合、このボタンを押してタッチスクリーンの指示に従い ます。電源を OFF にする際には、あらかじめアンプとスピーカーの電源を OFF にして から本機を OFF にしてください。

9. 通気口:本機使用時には、この通気口が塞がれていないようにしてください。

# SYNC 機能を使用したミキシング

#### Mixstream ProのSYNC機能を使用したミキシングの一例

- 1. 楽曲トラックを含むUSBドライブもしくはSDカ ードをリアパネルに接続します。Mixstream Proに内蔵されたでもトラックを使用することも 可能です。
- 2. LEVELノブとチャンネルEQは12時の位置に設 定しておきます。これらのノブはトラックのロ ード後に調整できます。
- 3. SOURCEボタンを押し、ソースメニューからメディアデバイス やストリーミングサービスを選択します。
- 4. VIEWボタンを押し、ライブラリービュー (Library view) を開 きます。
- 5. BROWSEノブを回し、楽曲ライブラリーを選択します。
- 6. Load<ボタンとLoad▶ボタンを押し、BPMの近いトラックを デッキ1と2にロードします。
- 7. クロスフェーダーを左側に切ると、デッキ1で再生するトラック のみがMAIN OUTから出力されるようになります。
- 8. デッキ1の再生/停止ボタンを押し、再生を開始します。
- 9. デッキ1のチャンネルフェーダーを上げると、トラックがスピー カーから聴こえるようになります。

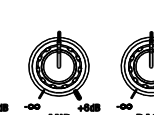

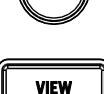

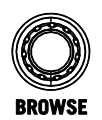

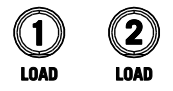

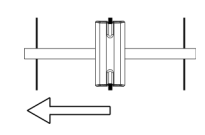

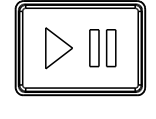

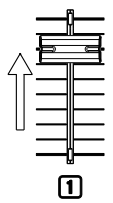

- 10. デッキ2のトラックを再生してヘッドホンでプレビューします。 デッキ1のSYNCボタンを押すと、デッキ1のトラックのBPMが マスターBPMに設定されます。
- 11. デッキ2のヘッドホンプレビューボタンを押します。
- 12. デッキ2のトラックを再生してヘッドホンでプレビューします。
- 13. ヘッドホンVolume (音量) ノブでヘッドホンから聴こえるキュ ーチャンネルの音量を調節します。ヘッドホンMix音量ノブを調 整すれば、デッキ1と2のトラックのミックスをプレビューするこ とができます。
- 14. デッキ2のSYNCボタンを押すと、トラックのBPMをデッキ1の トラックと合わせることができます。
- 15. 再生中に任意のデッキのCUEボタンを押すと、トラックの頭出 し(曲のスタートポイントから再生する)をすることができま す。
- 16. デッキ2のチャンネルフェーダーを上げると、トラックがスピー カーから聴こえるようになります。

- 17. デッキ2のトラックを再生します。
- 18. クロスフェーダーを左から右にゆっくり動かし、デッキ1のト ラックからデッキ2のトラックにミックスしながら切り替えま す。

ミキシングは基本この作業の繰り返しです。

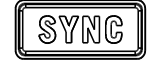

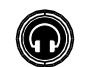

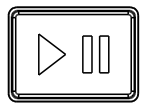

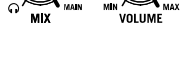

**SYNG** 

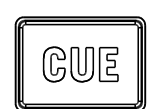

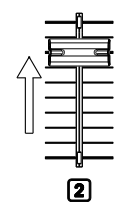

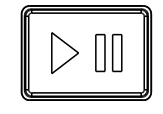

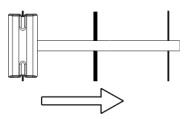

# 付録

# 技術仕様

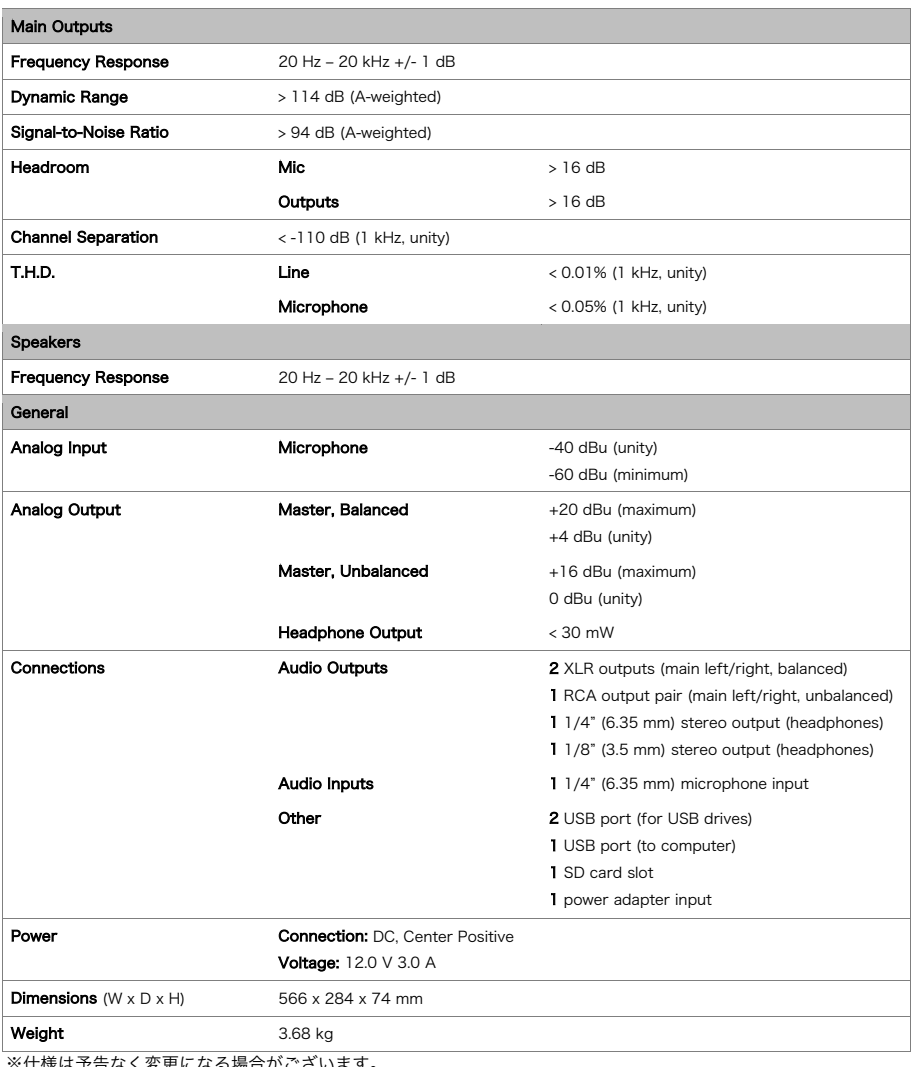

※仕様は予告なく変更になる場合がございます。

### 商標とライセンス

Numark は inMusic Brands, Inc.,の商標で、米国およびその他の国々で登録されています。

macOS は、Apple Inc の米国およびその他の国における登録商標です。

Windows は、米国 Microsoft Corporation の米国およびその他の国における登録商標です。 他のすべての製品名、会社名、商標、または商号は、それぞれの所有者のものです。